## $\overline{a}$

## View Standard Management Fees Charged to Strata Plans in Strata Master

When making changes to Standard Management Fees for a whole Portfolio or Agency, it is a good practice to check the list of Fees first. There may be one plan that has a fee individually negotiated.

If you have a number to update, by checking this list you can see whether to make those changes individually or Agency wide and then reisntate the couple that have a negotiated figure.

1. Select the Quick Reports icon in top toolbar.

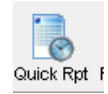

## 2. Select the Corporations Tab

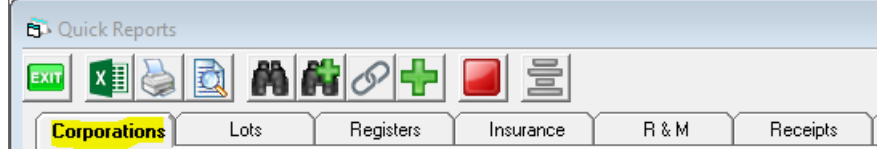

3. Select the icon representing the columns available

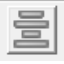

4. Untick all unnecessary columns, but ensure the column "monthly Fee" is ticked

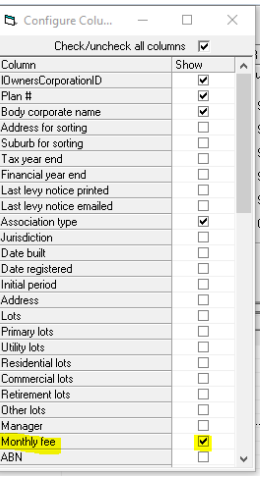

5. Click the search binoculars

## 6. The screen opens as below

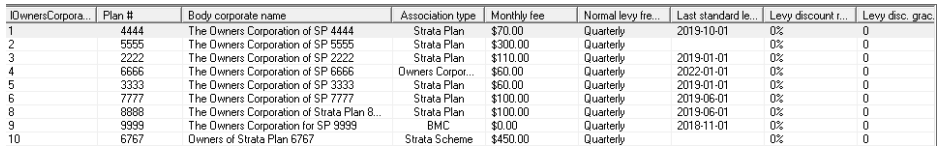

7. From the list you can see a list of the Standard Management Fees configured. You can see any without a fee, for example.

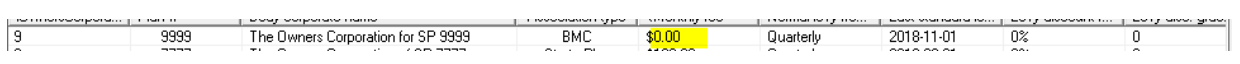

8. You can also print the list or save it to excel.

03/06/2022 6:43 pm AEST